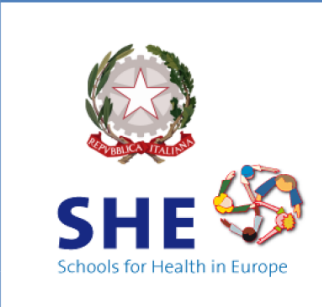

**ISTITUTO COMPRENSIVO "BOVIO- CAVOUR"** 

DI ALESSANDRIA

Spalto Rovereto n. 63 - 15121 Alessandria Telefono +39 0131 223741 alic82800a@istruzione.it (PEO) alic82800a@pec.istruzione.it (PEC) www.icboviocavour.edu.it

Comunicazione n.148

Alessandria, 01/06/2023

Agli Insegnanti scuola primaria

## Oggetto: **Vademecum scrutinio finale primaria per il registro elettronico a.s. 2022-23**

Si trasmette il vademecum in oggetto

1) OPERAZIONI DI PRE-SCRUTINIO (tutti i docenti)

- Accedere al registro elettronico e cliccare su Scrutinio 10 e lode > Le mie classi > Voti Proposti > Periodo 2.
- Nella schermata "OBBIETTIVI PROPOSTI PER LO SCRUTINIO DELLA CLASSE" compilare il "Giudizio descrittivo della disciplina" cliccando nel quadratico corrispondente all'alunno e selezionando il giudizio dal menù a tendina o compilando la tabella in fondo alla griglia.
- Indicare il voto proposto cliccando nel quadratico corrispondente all'alunno selezionando la valutazione dal menù a tendina
- Le valutazioni di Religione e Alternativa sono effettuate attraverso un giudizio (**o** = ottimo**, ds** = distinto**, b** = buono**, dc** = discreto**, s** = sufficiente**, ns** = non sufficiente).

2) OPERAZIONI DI PRE-SCRUTINIO (Coordinatore)

- Utilizzando l'account del Coordinatore, cliccare su > Scrutinio 10 e lode > Coordinatore > Voti proposti > Periodo 2.
- Inserire il giudizio di comportamento cliccando nel quadratico corrispondente all'alunno e selezionando la valutazione dal menù a tendina
- Solo per le classi quinte, compilare la certificazione delle competenze Attribuire a ciascun indicatore un livello sulla scala ABCD. Nel campo "Numero ore settimanale" andrà indicato il monte ore settimanale della classe (27, 28, 30, 40, ecc.). Il campo "Materie coinvolte" va lasciato vuoto. Il campo "L'alunno ha mostrato significative competenze ecc." può essere compilato a discrezione del team.

3) OPERAZIONI DI SCRUTINIO (Coordinatore)

- Cliccare su > Scrutinio 10 e lode > Coordinatore > Voti proposti > Periodo 2.
- Controllare per ciascun alunno i voti proposti e (per le classi quinte) le competenze. Controllare che gli alunni che si avvalgono di Alternativa non abbiano valutazioni nella

colonna di Religione e viceversa. Al termine della revisione, cliccare sull'icona > **Inizio/Go**.

- Indicare **data e ora** di inizio dello scrutinio.
- Verificare la correttezza dei nominativi Presidente e Segretario. In caso di errore, modificare manualmente posizionando il cursore sui tab "nome" e "cognome".
- Verificare con attenzione presenti e assenti. Gli eventuali assenti vanno sostituiti cliccando sulla stessa riga in corrispondenza della colonna "nome sostituto" e "cognome sostituto". Si ricorda che, trattandosi di scrutini, tutte le discipline devono essere rappresentate da un insegnante (titolare o sostituto). Anche un eventuale insegnante di **Potenziamento** deve essere compreso nell'elenco del team. Vanno invece eliminate, cliccando sulla "x" rossa, tutte le righe di abbinamento alla **Mensa**. Si ricorda che, se anche un solo alunno si avvale di Attività Alternativa, tale disciplina deve essere rappresentata da un insegnante (titolare o sostituto).
- Una volta verificata la correttezza di tutti i dati, cliccare su **Inizio scrutinio**. Da questo momento in poi eventuali modifiche ai voti verranno registrate come voti di consiglio, e per correggere eventuali errori nella composizione del consiglio/team sarà necessario chiedere la procedura di reset all'amministratore.
- Cliccare sull'intestazione della colonna **Calcola esito** per generare la sequenza delle ammissioni.
- 4) GENERAZIONE FILE E CHIUSURA SCRUTINIO
	- A questo punto vanno generati due file: verbale; tabellone esiti. Per le classi quinte andrà generato anche il file delle competenze.
		- o Per generare il verbale, cliccare su **\*SC1 Verbale sessione finale con nuove competenze (Primaria)22-23** ottenendo un file in formato PDF modificabile da revisionare omettendo le parti non necessarie e compilando quelle necessarie.
		- o Per generare il tabellone esiti, cliccare su Tabelloni > **Obiettivi estesi**.
		- o Limitatamente alle classi quinte, per generare il file competenze, cliccare su Competenze > Stampe > **\*Competenze primaria 22-23** (pdf, in fondo menu).
	- Terminate tutte le operazioni, cliccare su **Fine scrutinio** impostando l'orario riportato nel verbale.
	- Ciascun coordinatore avrà cura di archiviare una copia digitale della documentazione (verbale + tabellone), e di trasmetterne una copia al referente di plesso.

A cura dell'Animatore Digitale Maestra Luisella Sillano